## **Istruzioni per partecipare ai consigli di classe Designazione Commissari Esame di Stato**

- Assicurarsi di essere in possesso del proprio utente e password (avete formato *nomeutente@desanctisroma.onmicrosoft.com*) e di aver acceduto almeno una volta alla pagina<https://www.office.com/>
- Installare il cliente Microsoft Teams sul proprio desktop, scaricandolo dal seguente link [https://products.office.com/it-it/microsoft-teams/group-chat](https://products.office.com/it-it/microsoft-teams/group-chat-software#desktopAppDownloadregion)[software#desktopAppDownloadregion](https://products.office.com/it-it/microsoft-teams/group-chat-software#desktopAppDownloadregion)

Nota: l'applicazione è disponibile anche per Tablet e Smartphone Android o IOS

## Scarica Teams Ottieni Tapp Teams per dispositivi mobili<sup>2</sup> Æ n indirizzo e-mail per un collegam Invia ora Come viene usato il tuo indirizzo e-mail.  $\odot$

## Scarica Teams per il desktop

• Una volta installata esegui l'autenticazione con il proprio utente e password (avete formato [nomeutente@desanctisroma.onmicrosoft.com\)](mailto:nomeutente@desanctisroma.onmicrosoft.com)

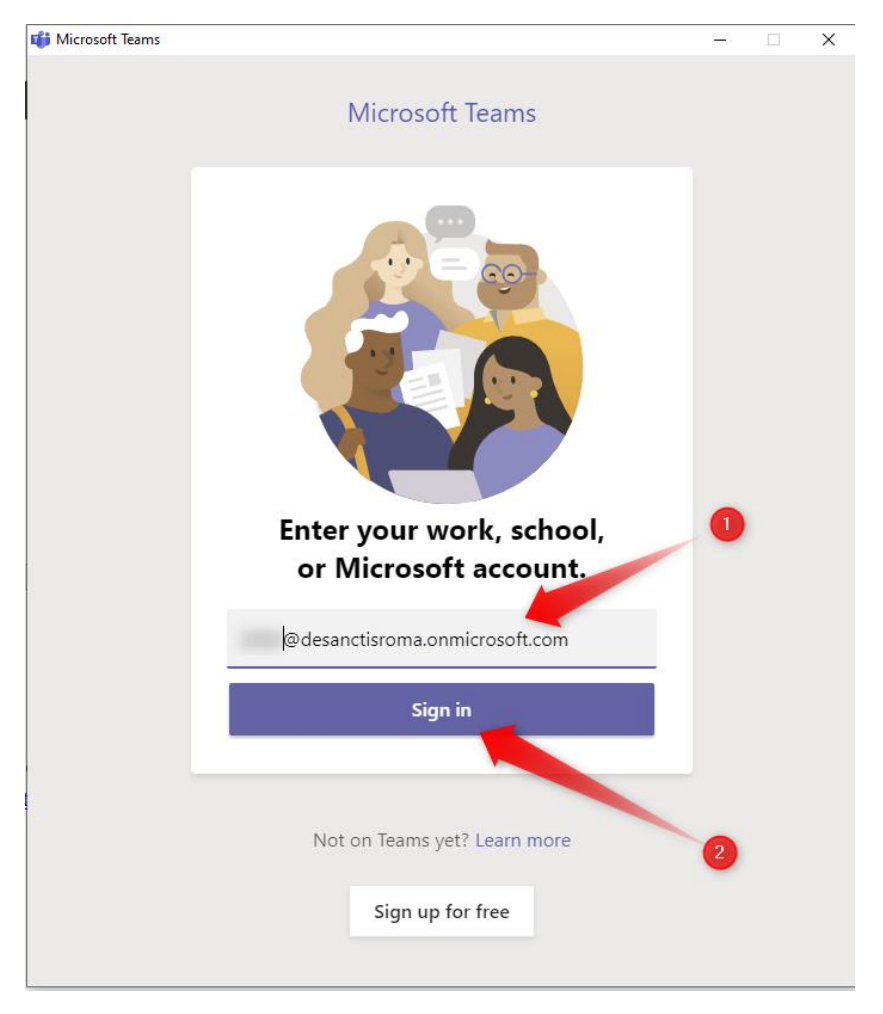

• Nella sezione Team, potrete visualizzare i Teams a cui appartenete (classi didattiche e scrutini)

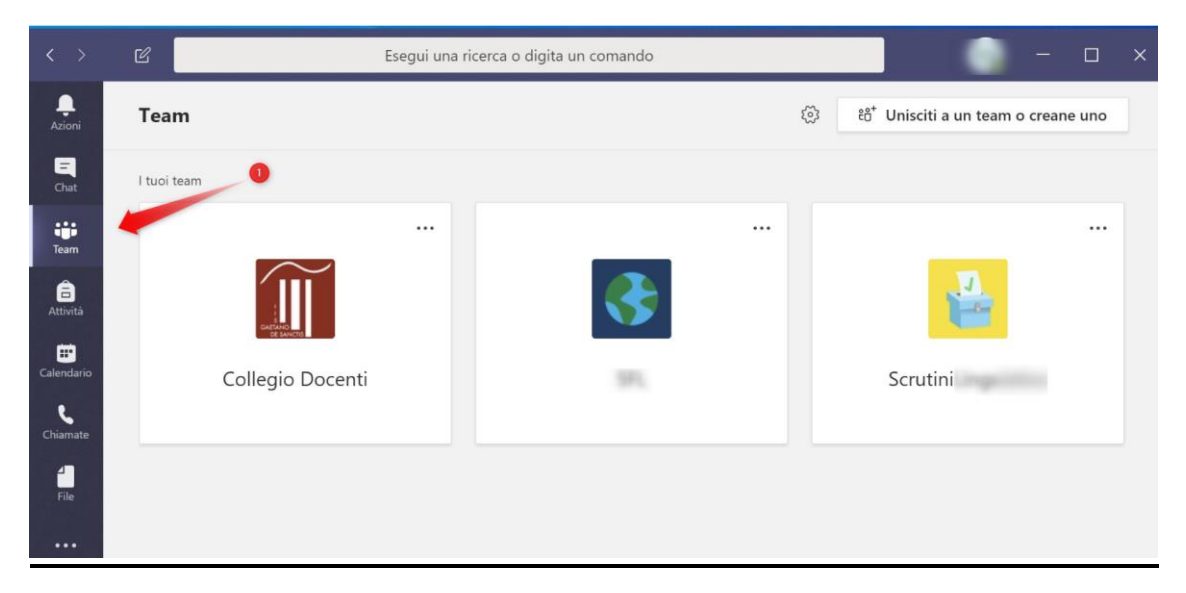

• Entrate nel Team dello Scrutinio e della relativa classe alla quale dovete partecipare in base all'orario di programmazione.

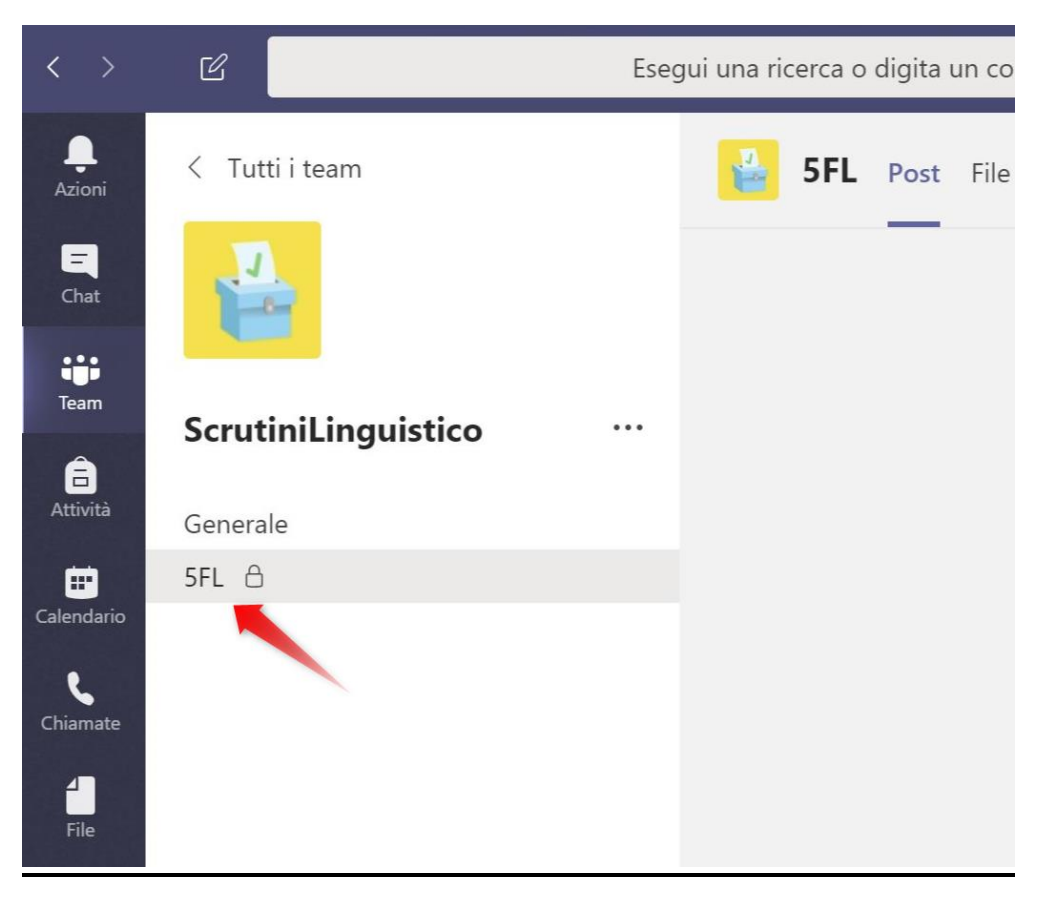

• Una volta che l'organizzatore avvierà la riunione avrete, nella sezione dei post, la possibilità di partecipare

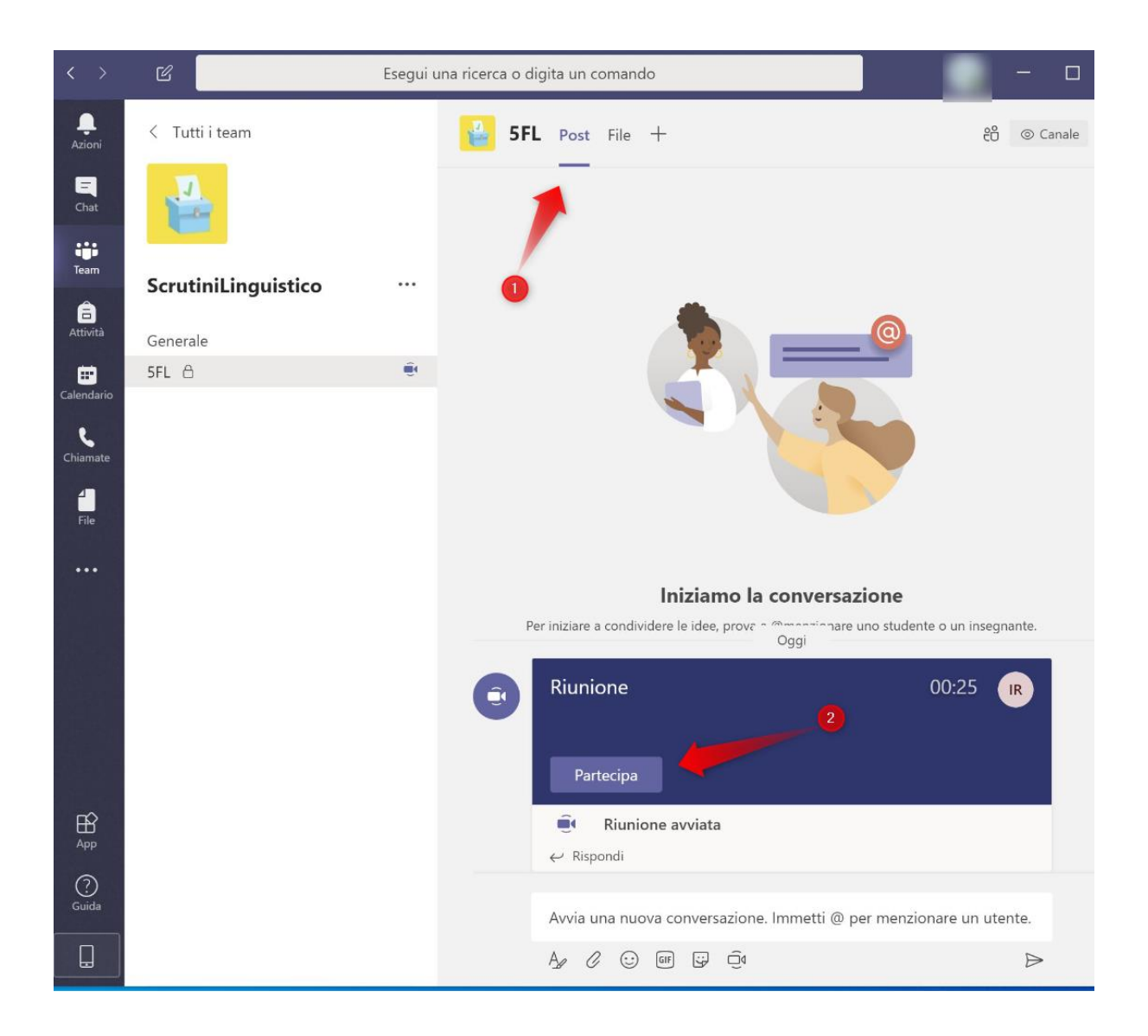

- Prima di partecipare alla riunione (4) potete decidere se:
	- 1) Attivare o disattivare la web camera
	- 2) Impostare uno sfondo personalizzato
	- 3) Attivare o disattivare il microfono

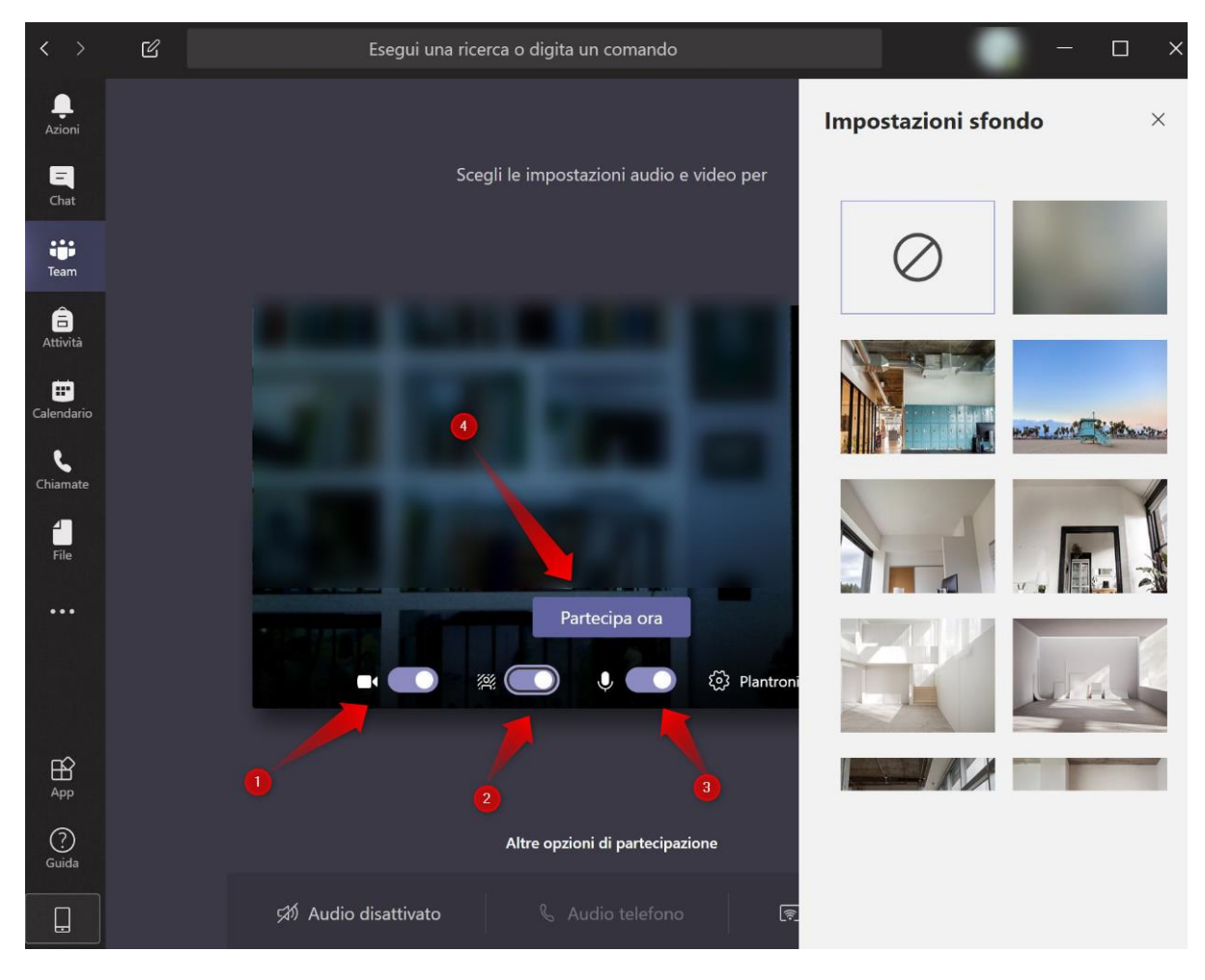

- Una volta dentro la riunione potete
	- 1) Attivare o disattivare la web camera
	- 2) Attivare o disattivare il microfono
	- 3) Impostare la periferica audio
	- 4) Scrivere in chat con i partecipanti
	- 5) Vedere la lista dei partecipanti
	- 6) Terminare la riunione

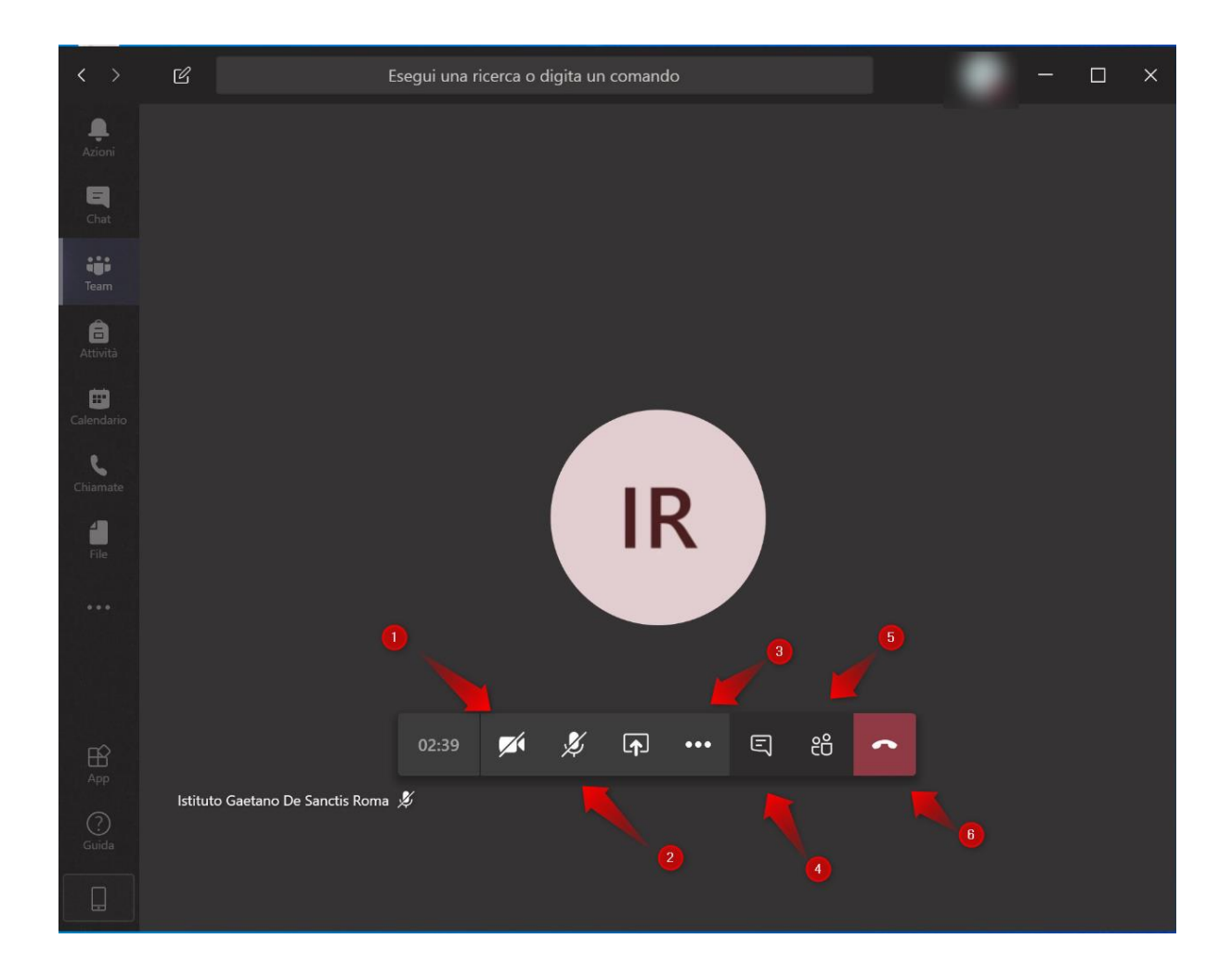